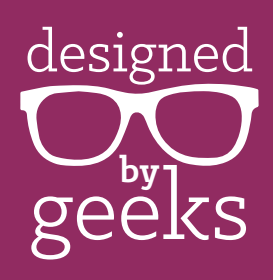

## **How to Print SVG Designs to Cut by Hand:**

- 1. Download and install the free program, Inkscape: <https://inkscape.org/en/download/>
- 2. Open the SVG file using Inkscape.
- 3. Go to File menu and choose Document Properties.
- 4. In the Page tab, change the default unit to inches, then choose the size of paper you will be printing to, then close the Document Properties window.
- 5. Select everything by hitting CTRL A (or COMMAND A on a Mac), grab one of the corners, and holding down the CTRL (or COMMAND) key, resize to the size desired. Make sure every piece is scaled up or down together and proportionally. At the top, the H and W will tell you the size of the object or objects selected. (Default unit is pixels, but you can change it to inches or metric).
- 6. [Optional] If you wish to print out just the outlines because you want to print onto patterned or colored paper, for each object, go to the Object menu, then choose Fill and Stroke. On the Stroke Paint tab, choose the square just to the right of the ×. On the Fill tab, choose the ×.
- 7. [Optional] If you need to reverse (mirror) the image, select the object or objects to be mirrored. At the top toolbar, toward the left side, click the mirror icon for "flip selected objects horizontally." This is a black and yellow triangle, side by side.

Eile Edit View Layer Object Path Text Filters Extensions Help **■圓圓 9 4 4 1 4 ± 5 h 1** x 0.031 \$ Y 0.805 \$ W 6.790 \$ 8 H 3.430 \$ in ▼ Affect コココロ

- 8. Arrange objects that will be printed onto the same sheet of paper together within the page workspace. Anything that will be printed separately can be moved off the page.
- 9. Load the paper in your printer that you wish to print on. In the File menu, Print.
- 10. Repeat steps 8 and 9 for each set of objects you wish to print together.
- 11. If you wish to save your work, we recommend changing the name of the file so that the original download is left in tact. From the File menu, choose Save As and create a new name for the updated file.